## **FlipShare Software**

#### **FlipShare Main Screen**

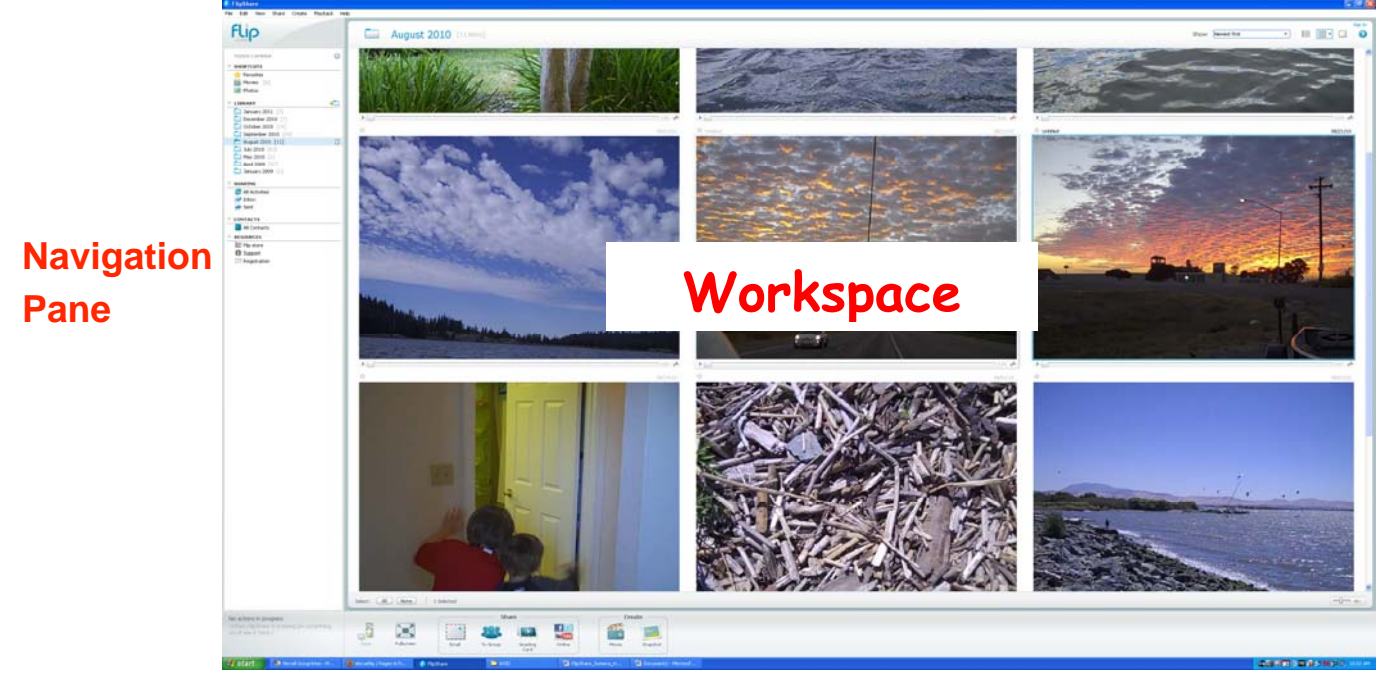

**Action Bar** 

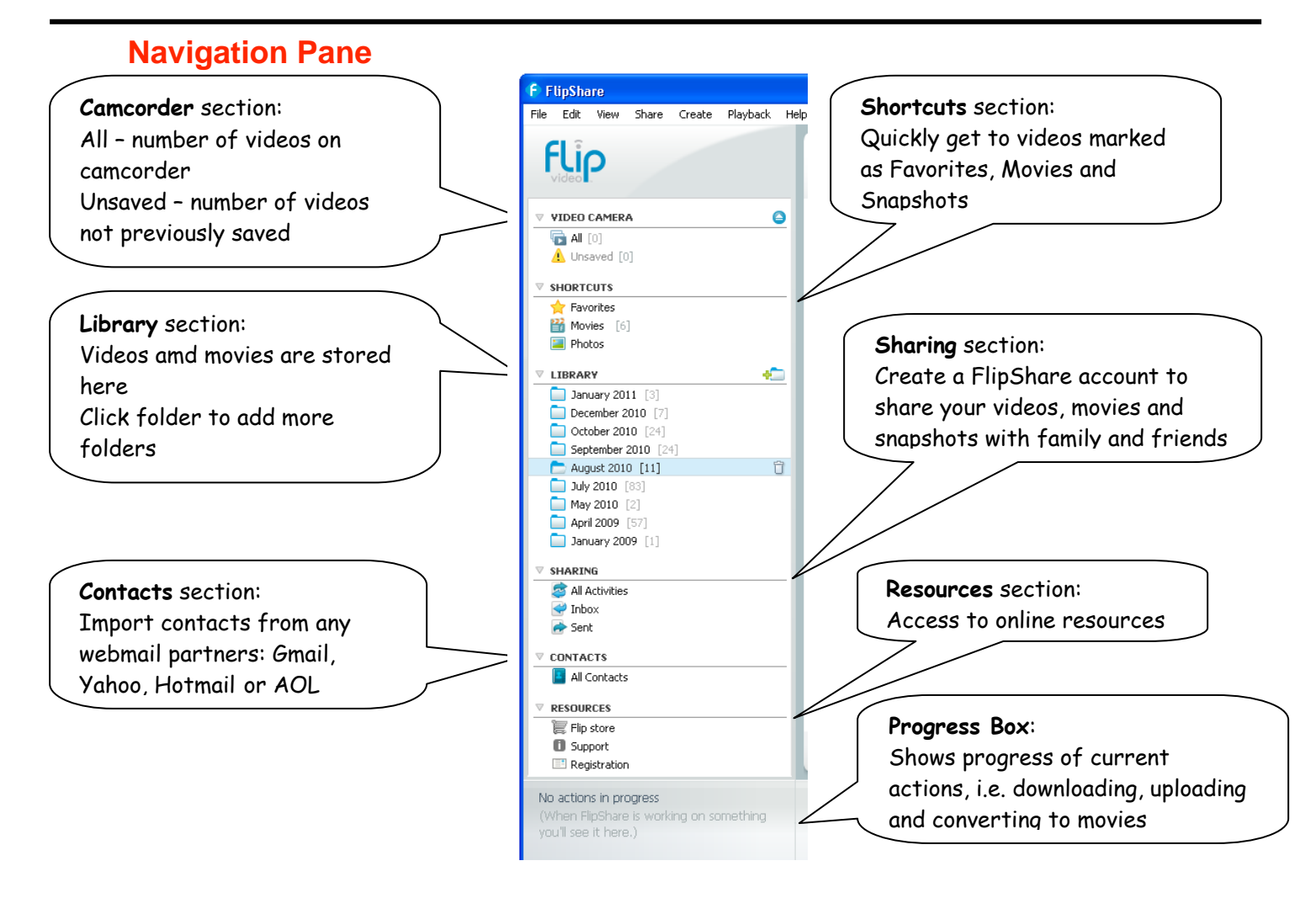

#### **Workspace**

Your workspace for downloading, previewing, or editing videos

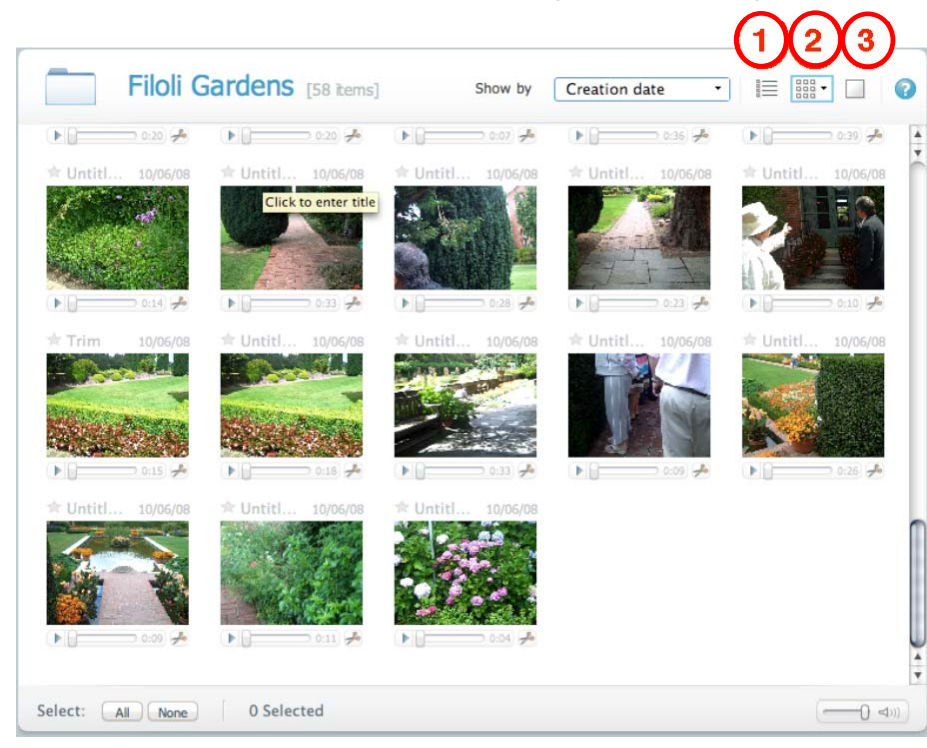

Three viewing modes:

1.**List view** – displays scrollable list with small thumbnails

2.**Thumbnail view** allows you to preview in place or open for viewing in Single view

3.**Single view** - mode in which you watch your video in the largest size in the Workspace

#### **Action Bar**

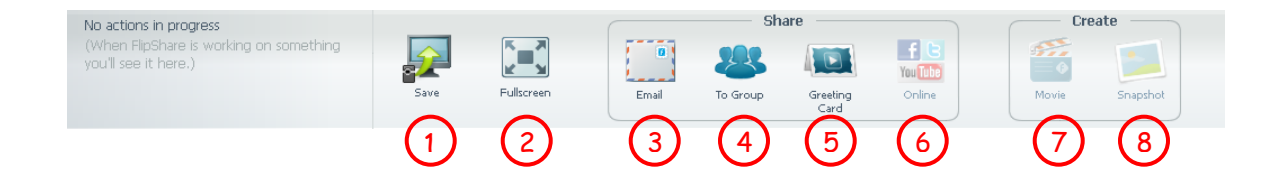

- 1. Save to camcorder/computer depending on your selection from Navigation Pane
- 2. Play full screen allows you to view highlighted video full screen.
- 3. Email share your video to a friend via email
- 4. Flip Channel share videos with others online
- 5. Greeting card share videos with others in an online greeting card
- 6. Online share videos online with other services
- 7. Movie use to create movie from one or more video clips
- 8. Snapshot use to select a single frame as an image from a video

# **FlipShare Editing**

#### **Trim a Video**

Trimming a video creates a new start and stop point, it does not actually eliminate any of your video.

- 1. Highlight video in Thumbnail or Single view mode
- 2. From top menu bar, click Edit, then select Trim or click the scissors under the picture in the preview window
- 3. Drag the left Trim Tool to where you want video to begin
- 4. Drag the right Trim Tool to where you want the video to end
- 5. Click Save as to name and save your trimmed video.

\* You can only trim videos, not movies

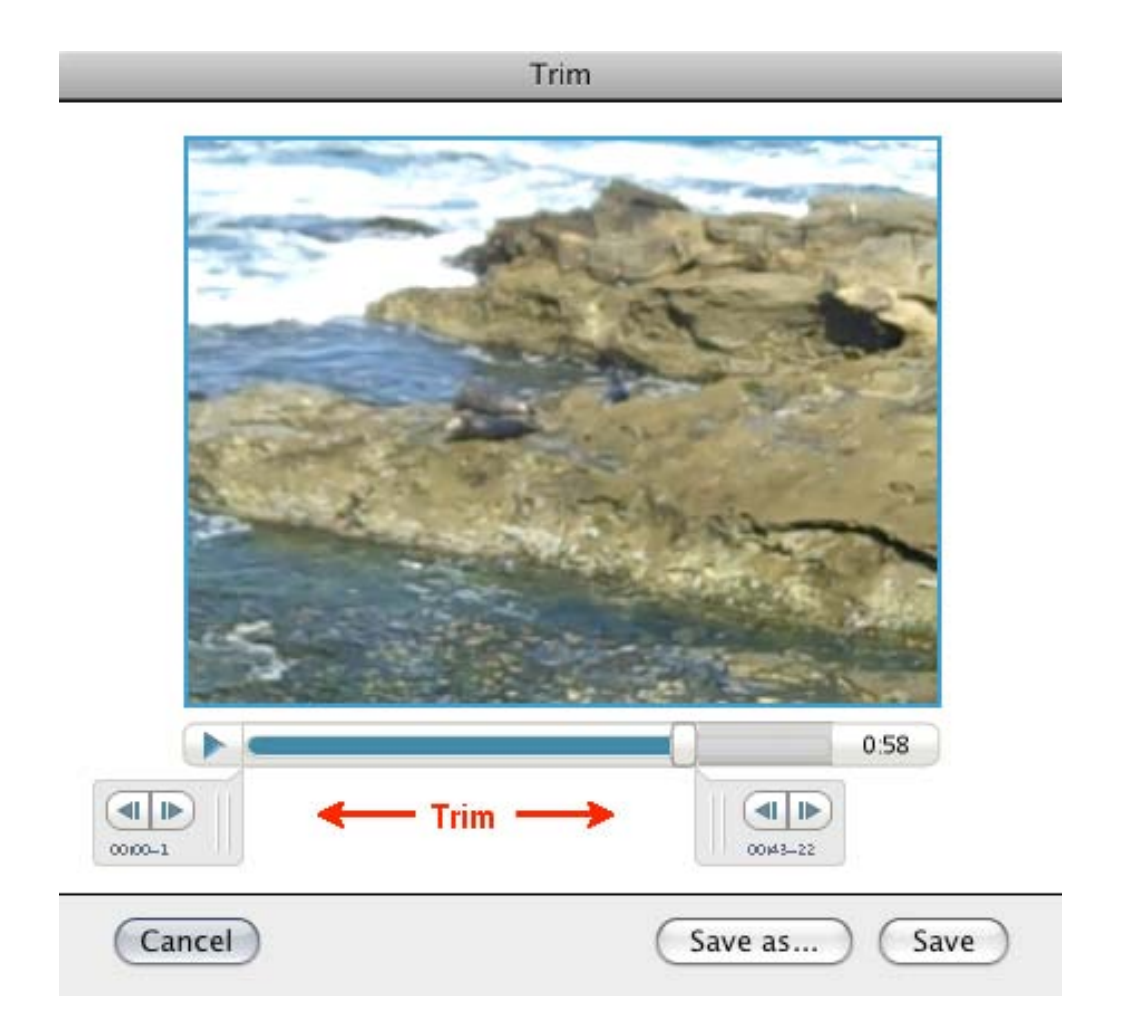

*This handout modified with permission from the original handout by Sandra Somera, Coordinator, Instructional Technology, SMCOE* 

## **Creating Snapshot**

Snapshots allows you to capture individual frames from your videos

- 1. Select a video from your Workspace
- 2. Select Snapshot from the Action Bar
- 3. As you rest your cursor over a Thumbnail, the image appears in the preview window
- 4. To select a Snapshot
	- o Click Take Snapshot from under preview window or
	- $\circ$  Drag the Thumbnail to the right panel
- 5. Click Save when you have all your Snapshots from the selected video

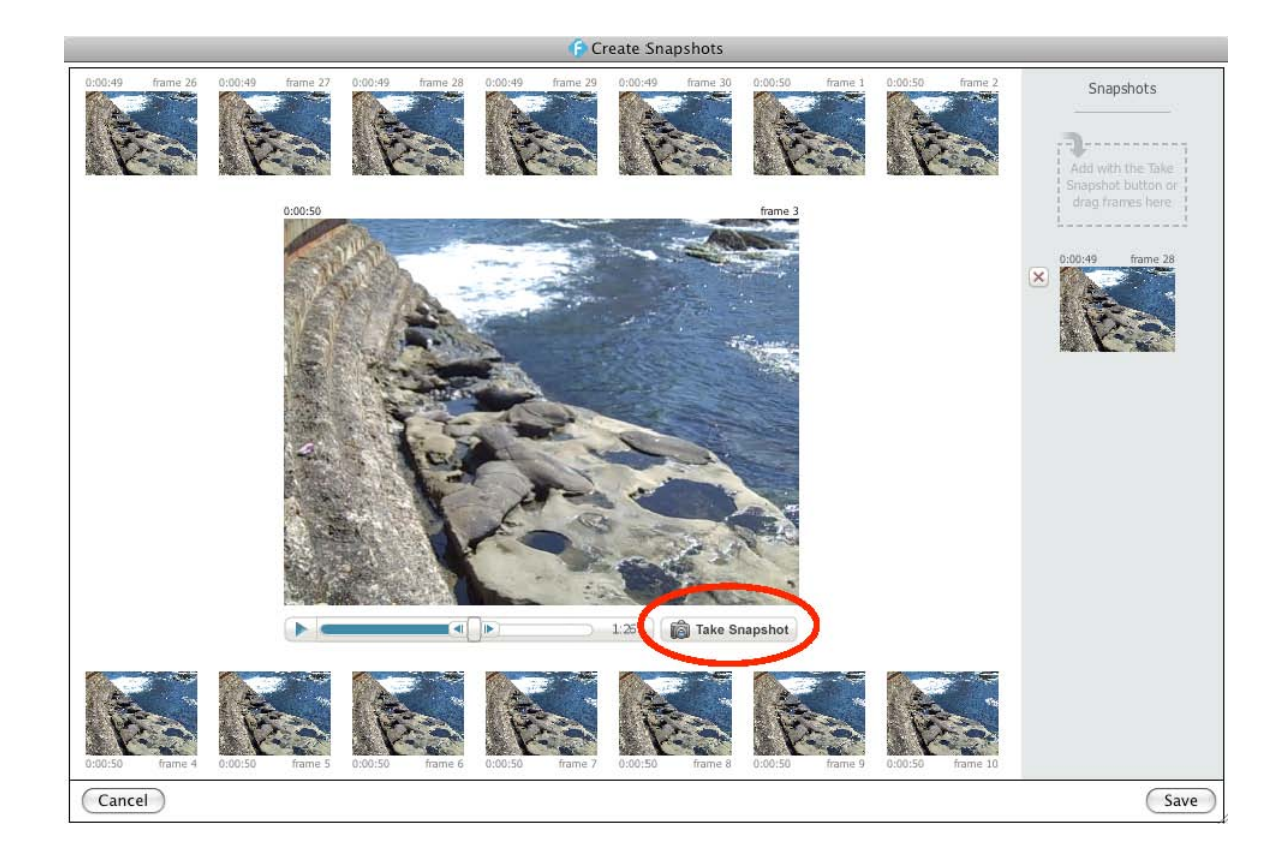

## **Creating Movie**

To create a Movie from several video clips and snapshots:

1. From your Navigation Pane select a folder

2. From the Workspace select videos and snapshots that you want to create a movie

from

- on a Mac hold down the Command key to select several videos
- 3. From the Action Bar, click Movie
- 4. Create Movie wizard will appear
- 5. You can add more videos from other folder and drag and drop them into the Create Movie window
- 6. You can also rearrange the order of the videos by clicking and dragging
- 7. Then click Next

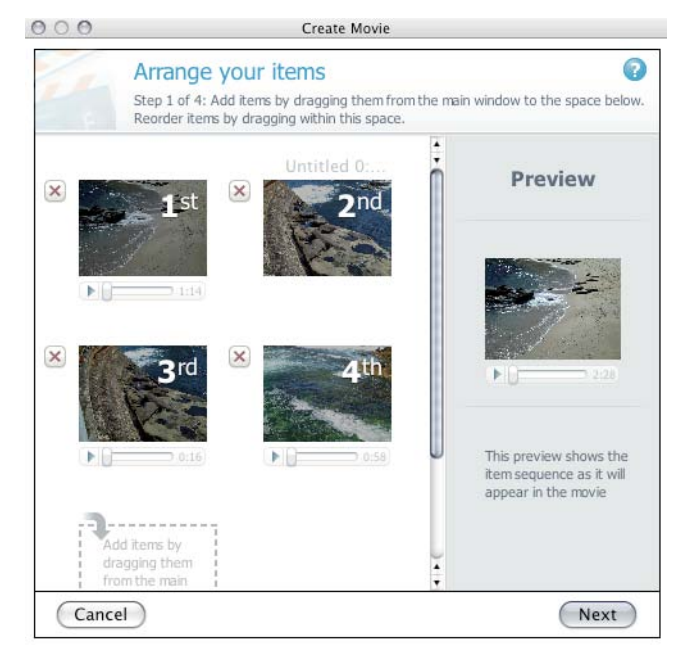

## **Creating Movie - Title**

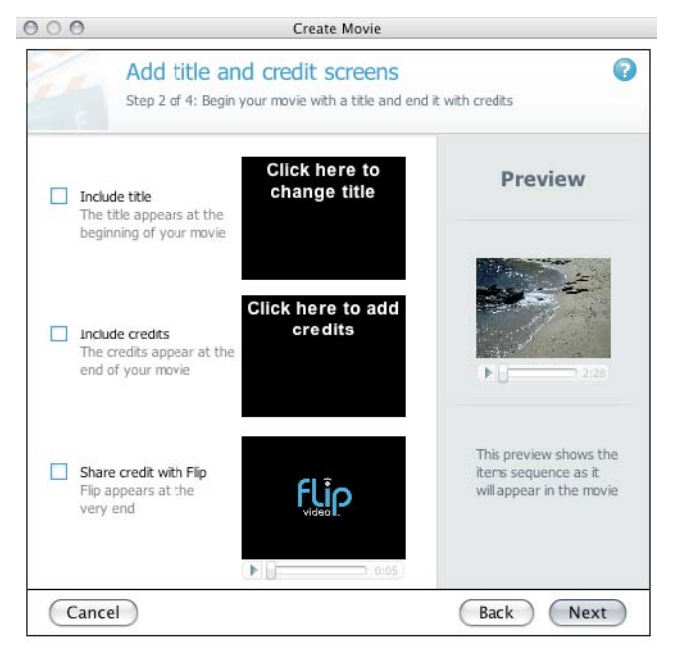

- 1. In your video you may include a Title, Credits and Share credit with Flip.
- 2. Click the option(s) you want to include and type your text
- 3. Then click Next

## Creating Movie - Audio

- 1. Choose your music file from:
	- o no music
	- o Flip Video music
	- o mp3 file on your computer
- 2. Select how you want the music to play
- 3. Click Next

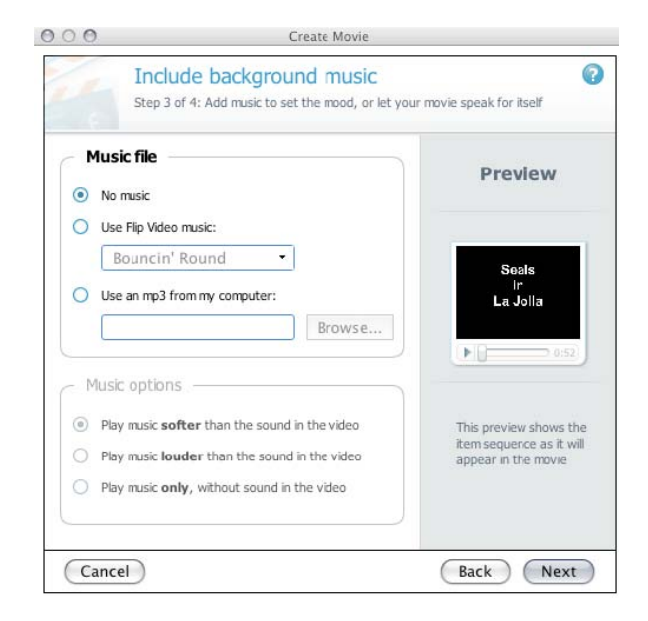

### **Creating Movie - Finish**

Save your movie and click Create Movie

This may take a few minutes, depending on the length of your movie

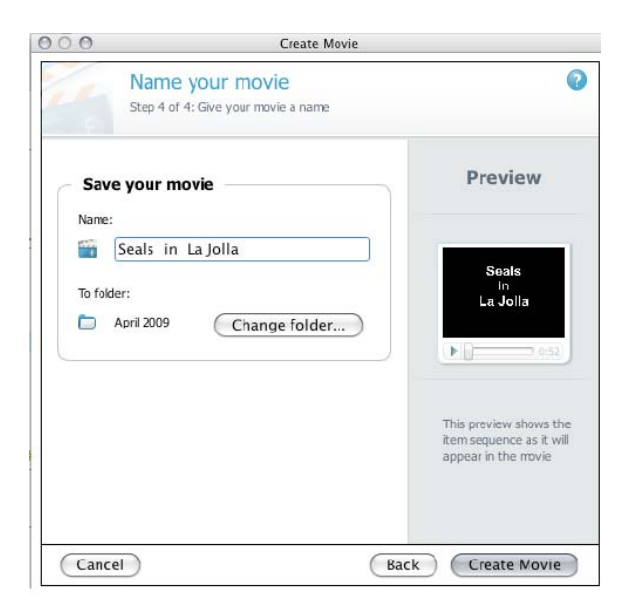

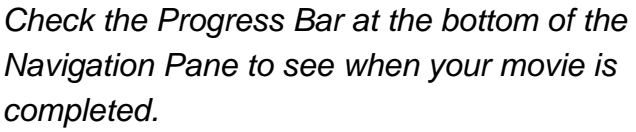

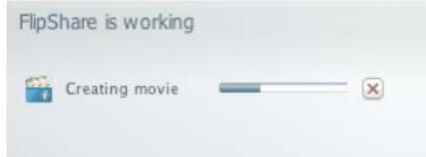